## **User Mortgage Insurance Guide**

**Ordering Radian Delegated MI using Mortgage Director**

**Set Up:** Your LOS Administrator must first configure your LOS to interface with Radian.

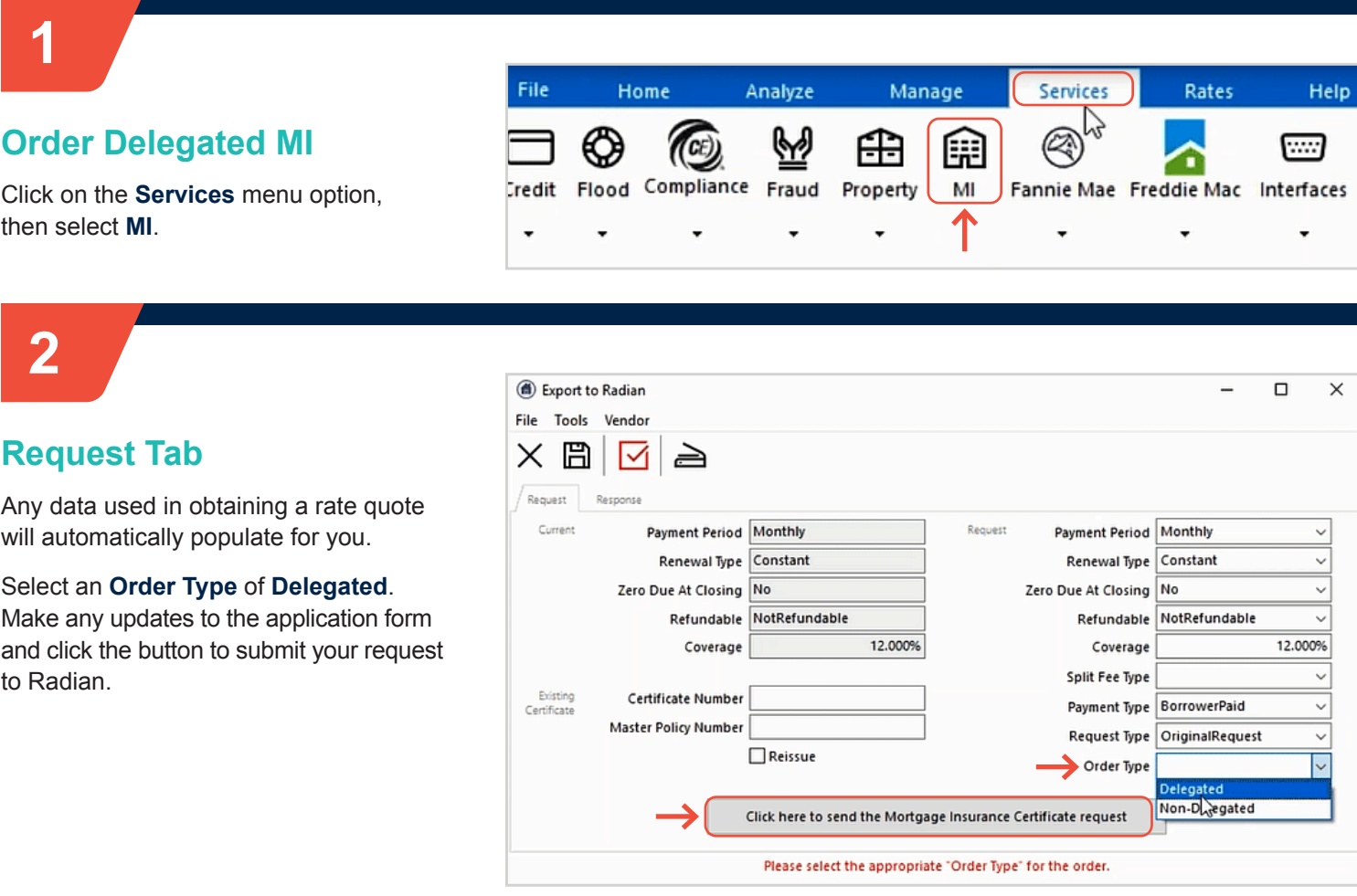

Radian will provide you a confirmation that we've received your submission.

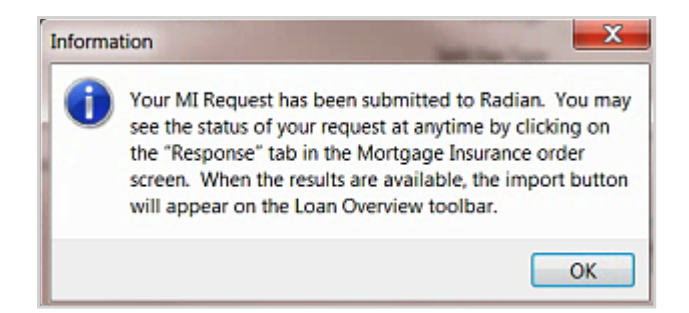

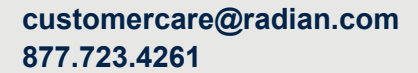

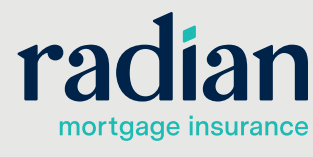

© 2021 Radian. All information contained herein is subject to change without notice. RAC735 4/21

### **Obtain Your Response**

Click on the **Response** tab to view your order results. Your Certificate Number and status will display. Any data validation or eligibility issues will display in the status description area.

Successful submissions will automatically be imported to your file. Please note that all MI rates and premium amounts will be inclusive of applicable taxes and assessments.

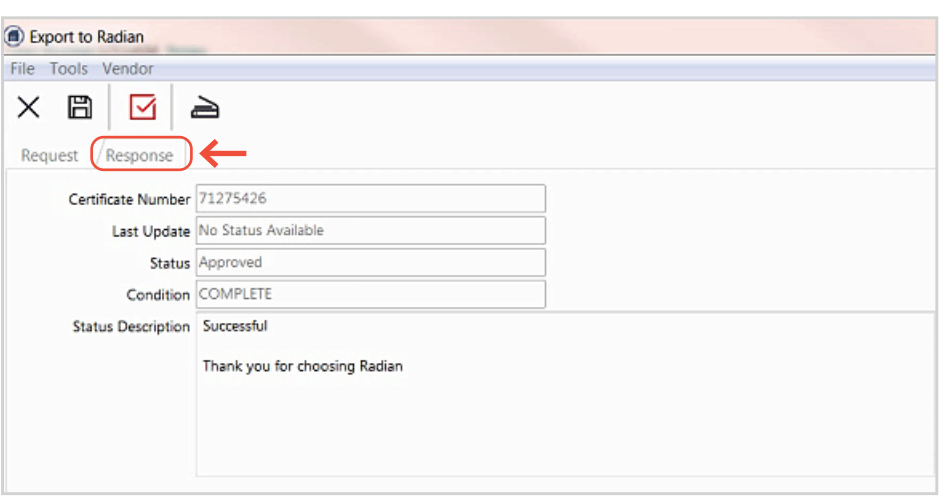

# **4**

**3**

### **View your Commitment**

The **Services** menu will indicate when Radian has returned a decision document.

Access the library. To open the Radian Decision Document, click on the file name.

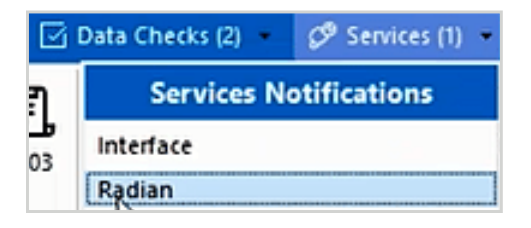

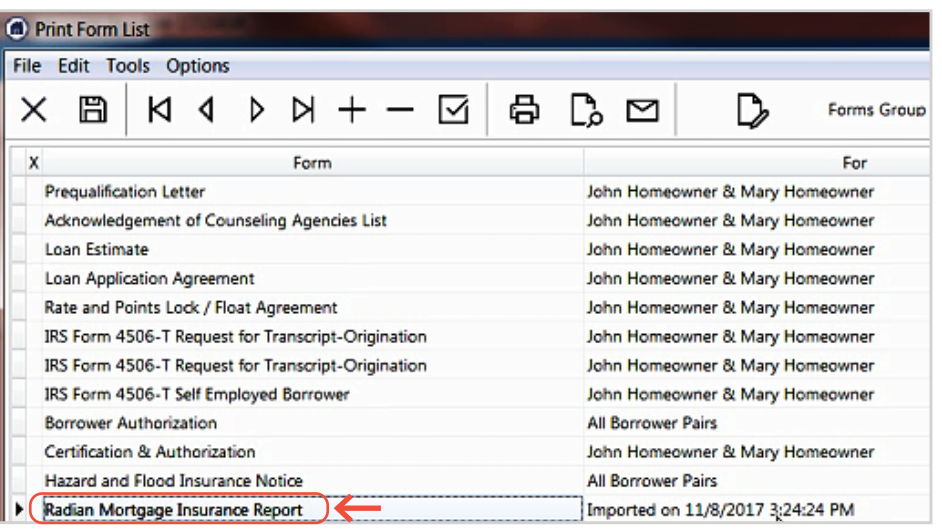

**Commitment &** Radian Guaranty Inc. RADIAN Certificate of Insurance Today's Date 08/29/17<br>Branch Phone Number 877 723.4261 Please deliver to Tim Bu From RADIAN EDI **Radian.** In reliance upon the data set forth below and in the insurance Application, agrees to insure the subject Loan under the terms and conditions of the Master Policy RAF483, Ed. 1273 upon payment of the designated Pr Mail to Initial Insured Lender at: 00002-000<br>Mail to Initial Insured Lender at: 00002-000<br>Standard Card Rate Lender<br>500 Market Street<br>Philadelphia, PA 19102-0000 Initial Insured Lender 00002-000<br>Standard Card Rate Lender 00002-000<br>Standard Card Rate Lender<br>1500 Market Street<br>Philadelphia, PA 19102-0000<br>ND TEST, RADIAN N Borrower Name ND TEST, RADIAN N Borrower Property 10655 BIRCH ST Co-Borrower(s) Name **BURBANK, CA 91502-1234** 

### **Support:**

Contact Radian at **ClientConnectivitySupportInbox@ radian.com** for assistance.

**customercare@radian.com 877.723.4261**

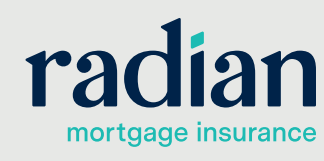